#### **Paper DP03\_05**

# **ODS LAYOUT is Like an Onion**

Rich Mays, University of Rochester Medical Center, Rochester, NY

### **Abstract**

ODS LAYOUT is like an onion. They both make you cry? No! They both have layers!

In version 9, the ODS LAYOUT feature is one of the best inventions since the Carmel Frappuccino. SAS<sup>®</sup> now gives you a straightforward approach to placing graphs and tables on a page while eliminating the need for PROC GREPLAY and TEMPLATES. This paper demonstrates a method of using ODS LAYOUT capabilities to create PDF documents by creating a series of page "layers." It also demonstrates the use of macros to enhance the capabilities of ODS LAYOUT. Enhancements will include utilizing background colors/images, color graph borders with flexible line thickness, and flexible positioning of graphs on individual pages. A macro controlled system to determine available space on a page, and the subsequent placement of graphs/tables will be discussed. A good understanding of how to use macros is essential to understanding this paper. An understanding of ODS LAYOUT and PROC GREPLAY is helpful but not necessary. This paper will include actual code and examples.

# **Background**

The Office of Clinical Practice Evaluation at the University of Rochester Medical Center creates a number of PDF documents utilizing SAS® which are published to our departmental web site. Over the last couple of years, we have been developing techniques to enhance our reports. We have been producing reports in PDF format that present multiple graphs and tables on larger sheets of paper (11 by 17) for use as posters, color backgrounds to make the individual pages easier to read, and color borders to highlight key graphs. In making the individual graphs stand out, we wanted to be able to easily add these features without creating a lot of complicated code that would be difficult to maintain. In addition, any solution needed to be capable of creating both single and multiple page PDF files. In the past we used GREPLAY with TEMPLATE definitions to create such pages. This resulted in code that was difficult to maintain, especially if the work was transitioned to someone without solid macro experience. Fortunately, ODS LAYOUT came to the rescue!

In this presentation, I will show how I went about creating a PDF file using the ODS LAYOUT feature of SAS® 9.1. All of the reports in this presentation were created on a Unix server. Though untested, I would expect these programs to work on other platforms as well.

### **Introduction**

- 1. The objective of this paper is to demonstrate how to create a report through a series of generated "layers" and to compare ODS Layout to an alternative method using PROC GREPLAY.
- 2. Other than ODS LAYOUT, there are several ways to accomplish the desired output in this presentation. For this presentation, PROC GREPLAY with annotation is used. It is a reliable method that I have used for several years and I felt it would compare well with ODS LAYOUT.
- 3. "Extra" code that might serve as a distraction from the main focus of this paper was intentionally left out.
- 4. The graphs generated for this presentation came from the ORSALES dataset in the SASHELP library. Summary data used to create the final graphs were taken from the SASHELP.ORSALES dataset and were summarized using PROC SQL. Below is the code used to create the summary dataset, quarterly\_profit\_averages, used in each example.

```
proc sql; 
create table quarterly_profit_averages as 
  select quarter, Product_Category, mean(profit) as 
  mean_profit 
  from sashelp.orsales 
  where year > = 2001group by quarter, product_category;
```
# **ODS LAYOUT – What is it?**

ODS LAYOUT is a new feature in  $SAS^{\circledast}$  version 9. Using it will allow you to create a PDF file on the fly. Using ODS LAYOUT, you can assemble a report by placing a series of page "layers" on the page. A useful advantage of doing this is that you don't have to worry about background colors from the previous layer showing up through the current layer's individual graphs. It's the equivalent to matting a photograph on top of a color sheet of paper – the border (mat) enhances and draws attention to the picture. Any colors from the individual graph/report will cover up the colors from the previous layer. A similar report can be generated using GREPLAY with annotation. However, ODS LAYOUT offers more control than PROC GREPLAY with annotation.

The result of using ODS Layout?

- PDF pages can be assembled in a more straightforward manner. Adding background colors and graph borders is relatively simple
- Your program may be a little longer but easier to follow
- PDF pages can include output from graphics AND other reporting procedures
- Each PDF page can have a different layout with a varying number of graphs per page without a lot of complicated code.

# **CREATING A PDF DOCUMENT USING ODS LAYOUT**

To create a PDF document using ODS Layout, there are a few statements you need to use. You will need to tell SAS<sup>®</sup> about the PDF file itself (name, location, etc.), the starting and ending points for each page, what output is placed on the page, and where to position the output.

#### The **ODS PDF** and **ODS PDF CLOSE**

statements are used to generate the PDF file. In general, these statements will be used to tell SAS® what you want to call the file and where you want to store it.

The **ODS LAYOUT START** and **ODS LAYOUT END** statements are used to generate one page for a PDF document. You will place the ODS LAYOUT START statement at the start of a block of code for a given page and the ODS LAYOUT END at the end of the block. We will use the basic statements for this presentation (no options).

The **ODS REGION** statement allows you to specify where on a page you would like to place output from a graphics/report procedure.

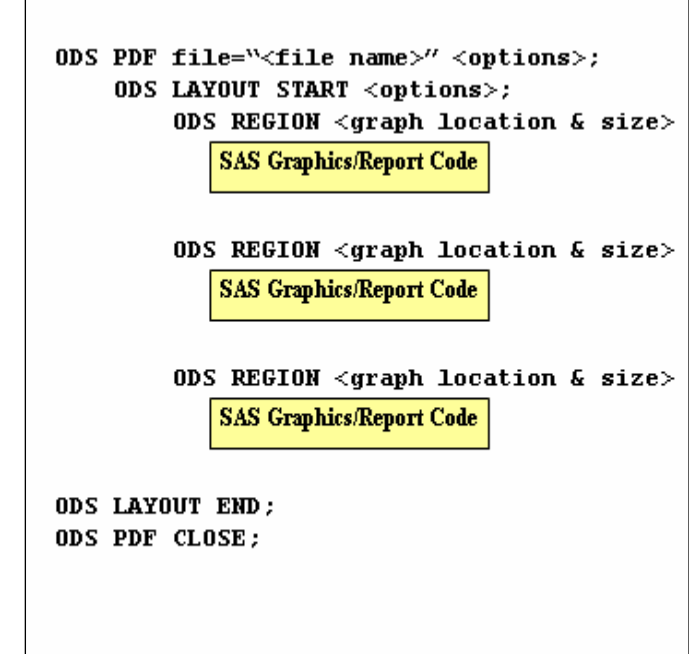

SAS® expects the first ODS REGION statement to immediately follow the ODS LAYOUT START statement. The ODS REGION statement allows flexibility in how you specify the location for graph/report output – you can base placement on percentage of the page, inches, and centimeters, just to name a few. Each of these measurements are understood as the distance from the top left corner of the page. In contrast, PROC GREPLAY and annotate datasets use the lower left corner as a starting point. For most people, the top left corner is the most intuitive.

Since the GREPLAY procedure uses percentages to create page templates, we will use percentages for the ODS REGION statement so that we can more easily compare the two methods presented.

# **Report Requirements**

For this presentation, I will be creating a PDF document with the following characteristics:

- 1. Each page will show multiple graphs. Each graph will be the same size and shape.
- 2. Each page will have a color background. In this case we will use cyan. There is the option to use a background image but we will stick with the simpler background.
- 3. Individual graphs will have a white background and will have a color border. This means that the background for the entire individual graph will be white, not just the plotting area.

### **Methods for Creating The PDF Document**

For demonstration purposes, I will show two different methods for creating the overall report. Each method will use a series of GPLOTS and GSLIDES to create the individual graphs, backgrounds, and borders necessary for the overall report.

### ODS LAYOUT Method

- ODS Layout to set up page layouts as each page is created
- ODS Layout to create page background and border colors
- Individual graphs will be created as the page is being assembled, although creating them ahead of time is also an option

### ALTERNATIVE Method

- Will use a combination of PROC GREPLAY with annotation from a dataset.
- PROC GREPLAY will be used to set up page layouts
- An annotation dataset will include statements to create the page background and border colors. PROC GSLIDE will be called with the ANNO option to generate the background/border colors.
- All individual graphs/slides will be created first and then replayed into the PDF document.
- PROC GREPLAY will be used to create the final PDF document

# **CREATING THE BACKGROUND COLOR**

How do we put the background color on the page? Two of the methods for doing so create essentially the same result. There are some subtle differences between the two generated PDF files, but not enough to worry about.

### ODS LAYOUT Method

To create this background using ODS Layout, we need to tell SAS® how large our "graph" will be (in this case we will use 100% of the page), specify the page background color, and call a GSLIDE statement..

```
ODS REGION x=0 pct 
            y=0 pct 
            height=100 pct 
           width =100 pct;
     goptions cback=cyan; 
     title1 h=0.5 in "SESUG 2005"; 
     title2 h=0.25 in "(background color)"; 
     proc gslide; 
     run; 
     quit;
```
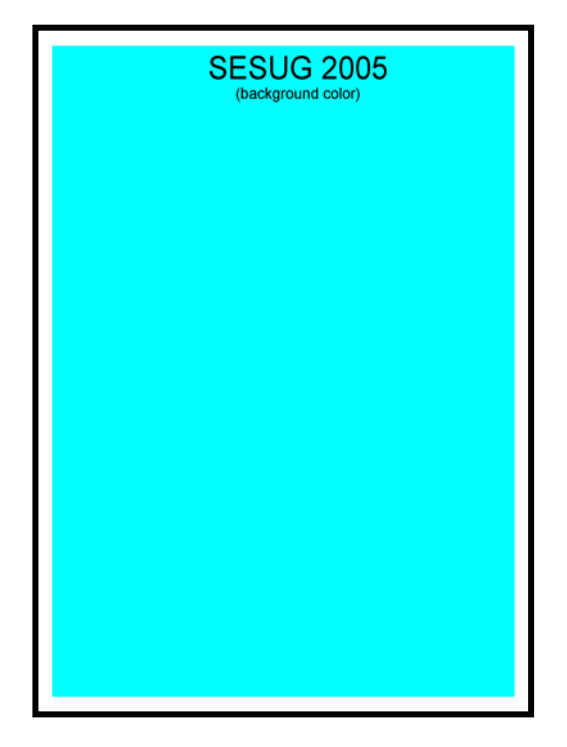

### ALTERNATIVE Method

To create this background using an alternative method, we will annotate the color onto the page using an annotation dataset with a GSLIDE statement. The annotation dataset will color the background by telling SAS® to draw a "bar" which is the size of the page.

The DCLANNO macro automatically sets the length and data type for all annotate variables except the text variable. The SYSTEM macro defines the annotate reference system.

```
data background; 
      %dclanno; 
     % system(3,3,3); %bar(0,0,100,100,cyan,1,s);
run; 
title1 h=0.50 in "SESUG 2005"; 
title2 h=0.25 in "(background color)"; 
proc gslide gout=sesug05 
            anno=background; 
run; 
quit;
```
# **CREATING THE INDIVIDUAL GRAPH COLORS**

How do we put color borders around the graphs? One method is to utilize the GREPLAY procedure and specify a color border. However, this does not give us much control over the size of the border. If we want that control, it is best to place rectangles "underneath" the graphs which will appear as borders when we are finished.

### ODS LAYOUT Method

To create borders using ODS Layout, we need to tell SAS® to place rectangles in the correct locations on the page. To control the width of the border lines, we will make the rectangle slightly larger than the graph area and slightly offset. The next step will be to place the graphs "layer" on top of the rectangles, eliminating the rectangle "fill." Unlike the alternative method, the underlying color does not show through the graph.

```
ODS REGION x=0 pct height=100 pct 
           y=0 pct width =100 pct; 
    goptions cback=cyan; 
    title1 h=0.50 in "SESUG 2005"; 
    title2 h=0.25 in "(background color)"; 
    proc gslide; 
    run; 
    quit; 
ODS REGION x=4.5 pct height=39 pct 
             y=11.5 pct width =41 pct; 
     goptions cback=red; 
     proc gslide; 
     run; 
     quit; 
ODS REGION x=54.5 pct height=39 pct 
             y=11.5 pct width =41 pct; 
     goptions cback=blue; 
     proc gslide; 
     run; 
     quit; 
ODS REGION x=4.5 pct height=39 pct 
             y=52.5 pct width =41 pct; 
     goptions cback=green; 
     proc gslide; 
     run; 
     quit; 
ODS REGION x=54.5 pct height=39 pct 
             y=52.5 pct width =41 pct; 
     goptions cback=black; 
     proc gslide; 
     run; 
     quit;
```
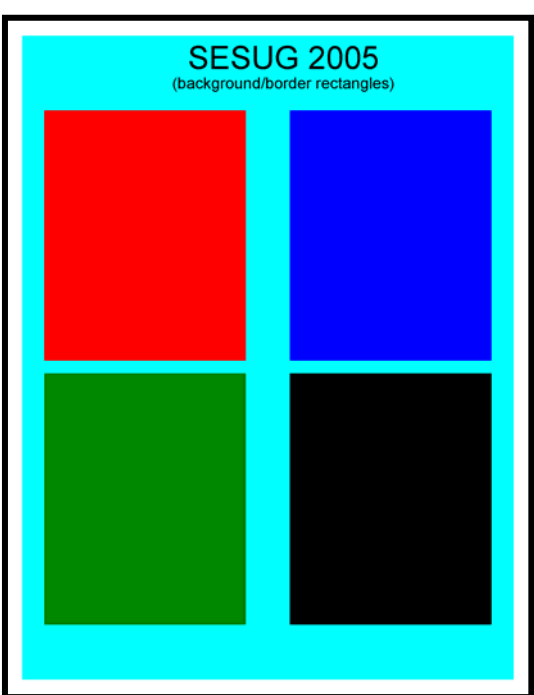

### ALTERNATIVE Method

Creating borders with the alternative method involves one more step than the ODS LAYOUT method. We will annotate the rectangles onto the page over the background layer, slightly larger than the final individual graph areas. Unfortunately, placing the graph on top of the color rectangle does not "cover" the border color. It shows through the graph. How do we ensure that the graph is on a white background? We need to overlay the color rectangles with white ones, slightly offset (see offset example on next page).

### Add Rectangles

To add the rectangles, we need to call the graphics macro, bar, to annotate the color onto the page:

```
data background;
```

```
 %dclanno; 
      %system(3,3,3); 
      %bar(0,0,100,100,cyan,1,s); 
      %bar(04.5,49.5,45.5,88.5,red ,1,s); 
      %bar(54.5,49.5,95.5,88.5,blue,1,s); 
      %bar(04.5,07.5,45.5,47.5,green,1,s); 
      %bar(54.5,07.5,95.5,47.5,black,1,s); 
run; 
title1 h=0.5 in "SESUG 2005"; 
title2 h=0.25 in "(background color)"; 
proc GSLIDE gout=sesug05 
             anno=background; 
run; 
quit;
```
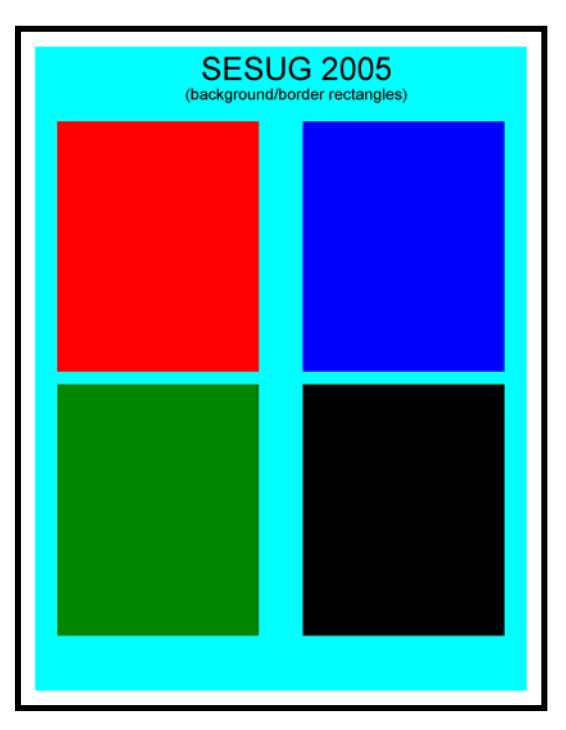

#### Remove Rectangle "Fill"

To "remove" the rectangle fill, we place white rectangles onto the color ones. The size of the border line is dependent on how the size and offset of the white rectangle as it overlays the color rectangle.

To make this easier, the example below contains a variable, width, to represent the border line width. SAS will automatically offset and size the white rectangle using that variable.

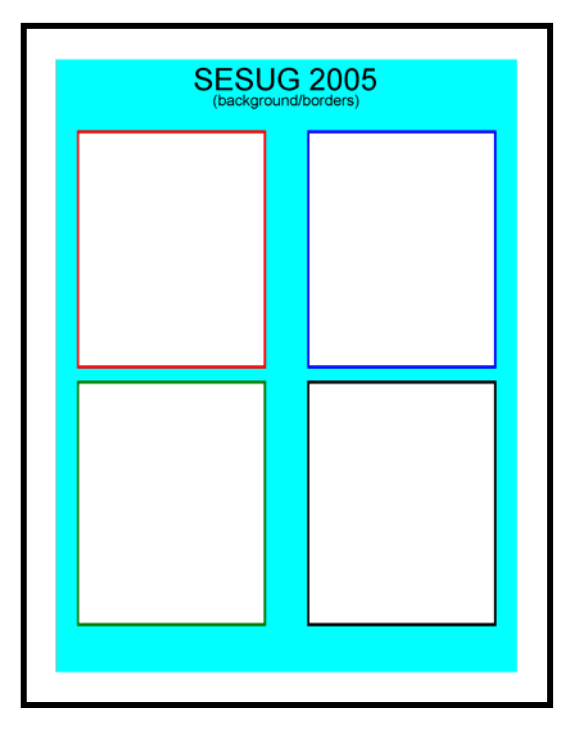

```
data background_color; 
    retain width 0.5; /* Border Width */ Offset Example 
    %dclanno; 
   % system(3,3,3); %bar(0,0,100,100,cyan,1,s); 
    %bar(05-width,08-width,45+width,47+width,green,1,s); 
    %bar(05-width,50-width,45+width,88+width,red ,1,s); 
    %bar(55-width,08-width,95+width,47+width,black,1,s); 
    %bar(55-width,50-width,95+width,88+width,blue ,1,s); 
    %bar(05,08,45,47,white,1,s); 
    %bar(05,50,45,88,white,1,s); 
    %bar(55,08,95,47,white,1,s); 
    %bar(55,50,95,88,white,1,s); 
run; 
title1 h=0.5 in "SESUG 2005"; 
title2 h=0.25 in "(background/borders)"; 
proc GSLIDE gout=sesug05 anno=background_color; 
run; 
quit;
```
# **HELPFUL MACROS**

In order to create the final page using ODS LAYOUT, we need to repeat a similar block of code to create the border "rectangle" color and to plot the individual graphs. To make this task a little easier to present rather than showing several pages of code, I have created a macro to allow  $SAS^{\otimes}$  to create the border and plot the graphs for each individual graph.

The alternative method will also create rectangles/borders and plot the individual graphs. However, because of the structure of the code, only one of the macros, create\_graph, will be necessary to call.

### CREATE\_GRAPH Macro

The first macro, create\_graph, will be used to generate a single plotted graph. Its only parameter is category, which is the Product Category to be plotted each time the macro is run. *This macro is called by both the ODS LAYOUT and the alternative methods.*

```
%macro create_graph (category=); 
    title h=0.5 in "&category Quarterly Profit"; 
    proc gplot data=quarterly_profit_averages gout=sesug; 
         where Product_Category="&category"; 
        plot mean profit*quarter / haxis=axis1;
    run; 
    quit; 
    title; 
%mend;
```
### CREATE\_BORDER Macro

The second macro, create\_border, will be used to create the border around the individual graph by creating a color rectangle and placing the graph on top of the rectangle. *This macro is only called by the ODS LAYOUT method.* 

The parameters used are as follows:

- $x =$ The horizontal starting point for the rectangle and is the distance from the page's left edge.
- $y =$ The vertical starting point for the rectangle and is the distance from the page's top edge.
- $hgt = The rectangle height.$
- width  $=$  The rectangle width

```
border color = The rectangle color
```

```
border width = The border line thickness after the graph is placed over the rectangle.
    category = The category that the will be plotted (used to call create graph macro)
```

```
%macro create_border(x=, y=, hgt=, width=, border_color=black, 
                     border width=0.5, category=);
   *------------------------------------------------------* 
    Part 1 – Create the color rectangle for the border 
   *------------------------------------------------------*; 
  ODS REGION x=&x pct height=&hgt pct 
             y=&y pct width =&width pct; 
       goptions cback=&border_color; 
       proc gslide; 
       run; 
       quit; 
   *------------------------------------------------------* 
   Part 2 – Adjust x, y, hgt, width values based on 
            border_width 
   *------------------------------------------------------*; 
   %let x=%sysevalf(&x + &border_width); 
   %let y=%sysevalf(&y + &border_width); 
   %let hgt=%sysevalf(&hgt – 2*&border_width); 
   %let width=%sysevalf(&width – 2*&border_width); 
   *------------------------------------------------------* 
    Part 3 – Create the color rectangle for the border 
   *------------------------------------------------------*; 
  ODS REGION x=&x pct height=&hgt pct 
             y = \&y pct width =\&width pct;
       goptions cback=white; 
       %create_graph (category=&category) 
%mend;
```
# **CREATING THE FULL PAGE**

### ODS LAYOUT Method:

symbol1 color = blue

width axis $1$  split = ' $0$ ';

options nonumber nodate;

title;

interpol = join

value =  $star$ <br>width =  $8i$ 

To complete the full page using ODS LAYOUT, we need to add code to call the create border macro with the appropriate location, size, border, and category information. As mentioned earlier, the create border macro is simply placing the appropriate rectangle color onto the page and overlaying that with the corresponding plotted graph. Note – the code below includes the NOTOC option in the ODS PDF statement. This is used so that the final PDF document does not include bookmarks.

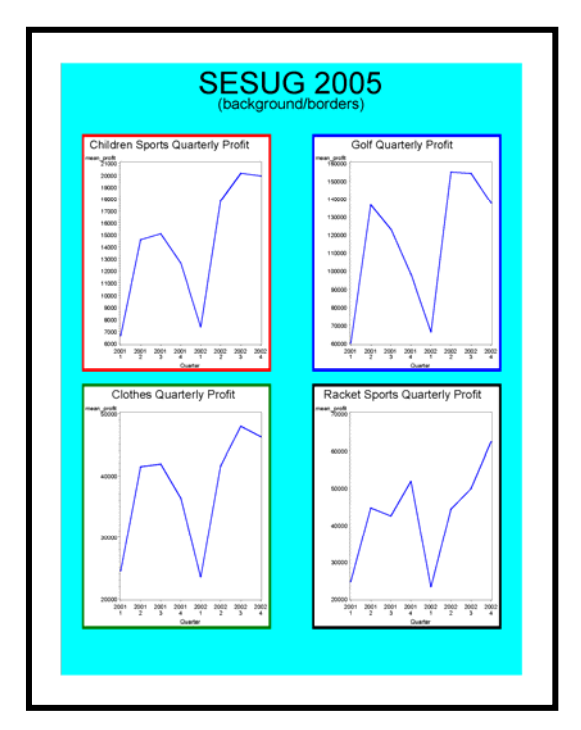

```
ODS LISTING CLOSE; 
ODS PDF file="ods layout page.pdf" NOTOC;
ODS LAYOUT START; 
ODS REGION x=0 pct height=100 pct 
           y=0 pct width =100 pct;
     goptions cback=cyan; 
     title1 h=0.5 in "SESUG 2005"; 
     title2 h=0.25 in "(background/borders)"; 
     proc gslide; 
     run; 
     quit; 
     title; 
     %create_border(x=5, y=12,hgt=38,width=40,border_color=red, 
                     category=Children Sports) 
     %create_border(x=55,y=12,hgt=38,width=40,border_color=blue, 
                     category=Golf) 
     %create_border(x=5, y=53,hgt=38,width=40,border_color=green, 
                     category=Clothes) 
     %create_border(x=55,y=53,hgt=38,width=40,border_color=black, 
                     category=Racket Sports) 
ODS LAYOUT END; 
ODS PDF CLOSE;
```
### ALTERNATIVE Method

The final page will require a different set up for the alternative method than with ODS Layout. What I am presenting can be improved using macros. I have done this to a limited degree so that the code can be a little cleaner. The TDEF statement in PROC GREPLAY tells SAS<sup>®</sup> how to create the layout for the page. Each section of the page includes a section number and a pair of coordinates representing a corner of the section. For example, for section 1,  $\text{u}x=0$  uly=100 represents the top left corner of the section (ulx = upper left X value, uly = upper left Y value). The TDEF example below shows a visual representation of this for the first 2 sections.

```
data background color;
      retain width 0.5; /* Border width */ 
      %dclanno; 
     % system(3,3,3); %bar(0,0,100,100,cyan,1,s); 
      %bar(05-width,50-width,45+width,88+width,red ,1,s); 
      %bar(55-width,50-width,95+width,88+width,blue ,1,s); 
      %bar(05-width,08-width,45+width,47+width,green,1,s); 
      %bar(55-width,08-width,95+width,47+width,black,1,s); 
      %bar(05,08,45,47,white,1,s); 
      %bar(05,50,45,88,white,1,s); 
      %bar(55,08,95,47,white,1,s); 
      %bar(55,50,95,88,white,1,s); 
run; 
title1 h=0.5 in "SESUG 2005"; 
title2 h=0.25 in "(background/borders)"; 
proc gslide gout=sesug05 anno=background_color; 
run; 
quit; 
%create_graph(category=Children Sports) 
%create_graph(category=Golf) 
%create_graph(category=Clothes) 
%create_graph(category=Racket Sports)
```

```
goptions ftext='Helvetica' gsfname=output gsfmode=replace 
display; 
filename output 'greplay_page.pdf'; 
proc greplay nofs tc=tempcat igout=sesug05; 
       tdef square4 
            1 / ulx=0 uly=100 urx=100 ury=100 
                 llx=0 lly=0 lrx=100 lry=0 
            2 / ulx=05 uly=88 urx=45 ury=88 
                 llx=05 lly=50 lrx=45 lry=50 
            3 / ulx=55 uly=88 urx=95 ury=88 
                 llx=55 lly=50 lrx=95 lry=50 
            4 / ulx=05 uly=47 urx=45 ury=47 
                 lrx=45 lry=08 llx=05 lly=08 
            5 / ulx=55 uly=47 urx=95 ury=47 
                 llx=55 lly=08 lrx=95 lry=08; 
       template square4; 
       treplay 1:1 
                                    u/x=0, u/y=100urx=100,ury=100
                2:2 
                3:3 
                4:4 
                                      ulx=5,uly=88
                                               urx = 45, ury = 88 5:5; 
run; 
quit; 
                                              2
                                                Irx=45, Iry=50\vertIIx=5,IIy=50
                                                        1
                                    l l x = 0, l l y = 0Irx=100, Iry=0
```
TDEF Example

# **Concerns/Options**

- ODS LAYOUT is new. There are some features that are still in the experimental stage. It is possible that some features will not be kept in future releases.
- ODS LAYOUT allows for either absolute or relative (gridded) layouts. Because there are some features that are still experimental and because I personally like the added control of using specific locations, I prefer to use absolute layout.
- If you use PROC GREPLAY, each different page layout needs to have a defined template. This is not a problem with ODS LAYOUT since you are creating each page layout as you go.
- ODS LAYOUT can create PDF documents with bookmarks. However, the bookmarks can be somewhat complicated to customize.

# **Conclusion**

Confused yet? Hopefully not!

ODS LAYOUT is a feature in version 9 which, in my opinion, greatly improves how PDF files can be generated. Using multiple layers for each page makes the coding more straightforward. You have flexibility in changing your reference system to make your page layout(s) look the way you want.

Alternative methods will work in a similar manner to ODS LAYOUT, but you may find it to be more complicated to code and more difficult to maintain over the long run.

# **Addendum**

The "tricky" part in using ODS LAYOUT is specifying to SAS® how each page is set up and where to place individual graphs. You need to supply  $SAS^{\circledast}$  with exact coordinates and output size for each graph produced. I don't like to spend my time doing calculations for coordinates and graph sizes. I prefer to have  $SAS^{\circledcirc}$  do the work for me whenever I can. For that reason, I wrote a couple of macros to help me out.

One of the macros will determine the size of the individual graphs based on the number of graph rows and columns on a page, along with some other key values. It creates several global macro variables used by the second macro to tell SAS<sup>®</sup> where to place your output on the page. You specify the graph row and column each time you call the second macro to place a graph on the page. The second macro will also place a border around your graph if you specify a border color.

These two macros were not included as part of this presentation. However, if you are interested in them, please provide me with your e-mail address and I'll be happy to send you the macro code.

# **Trademark Citation**

SAS and all other SAS Institute Inc. product or service names are registered trademarks or trademarks of SAS Institute Inc. in the USA and other countries. ® indicates USA registration.

Other brand and product names are registered trademarks or trademarks of their respective companies.

# **Contact Information**

If you would like to get a copy of any of the code used in this presentation or have any feedback related to any aspects of this paper, you may contact me at:

Rich Mays University of Rochester Medical Center 1325 Mt. Hope Ave., Suite 101 Rochester, NY 14620

E-mail: Rich\_Mays@urmc.rochester.edu.